This guide will provide a reference for a full installation of iLaw Case Management Software.

## **Contents**

# **iLaw Overview**

- **-** How iLaw works
- **Installing iLaw Server on a PC**
- **Installing iLaw Server on a Server**
- **Download Locations**

# **Installing iLaw Server**

- **Installing the iLaw Server using MSDE**
- **Installing the iLaw Server using SQL Server 2008**

# **Setting up the iLaw Shared Folder**

## **Call Anya for a License**

## **Adding Windows Firewall Exceptions**

- **UDP iLaw SQL Server exception**
- **TCP iLaw SQL Server exception**
- **UDP ALS exception**
- **TCP ALS exception**

## **Checks to make if iLaw is not connecting to the Database**

- Check that the TCP/IP Ports are enabled on the Server
- **Start the iLaw service**
- Use the TCP/IP port number to connect to the SQL Server

© Anya Designs 2012

#### **How iLaw Works**

iLaw Case Management Software requires iLaw Server components to be installed on either a PC or dedicated server with an installation of Microsoft SQL Server. The 'client' software is basically the latest version of the iLaw workstation software and is suffixed with the Service Pack edition. The iLaw Workstation software can be installed on the same PC or server as the server and SQL database along with any networked PC's. During the iLaw Workstation install you will enter the configuration details for the following:

- **The SQL Server**
- **The Anya license Server**
- The iLaw Shared Folder

This allows the iLaw workstation to connect to the SQL Server, to access a license to run from the Anya License Sever, and then to obtain templates and store documents in the iLaw Shared Folder.

**Note.** If you run Windows Firewall or have a Firewall in place from another software company you will need to create exception rules for iLaw Workstations to communicate with the SQL Server and the Anya License Server.

#### **Installing iLaw Server on a PC**

The iLaw Server come bundled with MSDE which is will be fine for installing on all PC's using the Microsoft Windows XP or any previous version of Windows. If you are running Windows Vista or Windows 7 then you will need to install SQL2008 which can be downloaded from the Anya Website. Once SQL 2008 is installed you will also need to restore a blank database.

#### **Installing iLaw Server on a Server**

If you are running a version of Windows Server 2003 or a previous edition you will be able to run the iLaw Server install and use the bundled MSDE. If you are running a version of Windows Server 2008 or later you will need to install SQL Server 2008 which is available to download from the Microsoft web site or from any iLaw Service Pack disk.

Download Locations http://www.anyadesigns.co.uk/download/Extras.zip http://www.anyadesigns.co.uk/download/ilaw\_server\_setup.exe Installing iLaw Server

#### **Installing the iLaw Server - using MSDE**

iLaw requires a SQL Server to host the database, a license server and finally a shared folder in which any documents created using the software are stored. These components are typically installed on a server.

You should decide where you would like the shared folder to reside on your server, but do not create it at this point.

On the server, insert the installation CD and when the menu appears select **Install Server Components**. It this option is not listed on the splash screen, close it, then explore the CD. You will find a "server" folder, explore this and run the setup.exe contained in that folder.

 The installation wizard should appear. Accept the EULA and step through the installation dialogs until you reach this page:

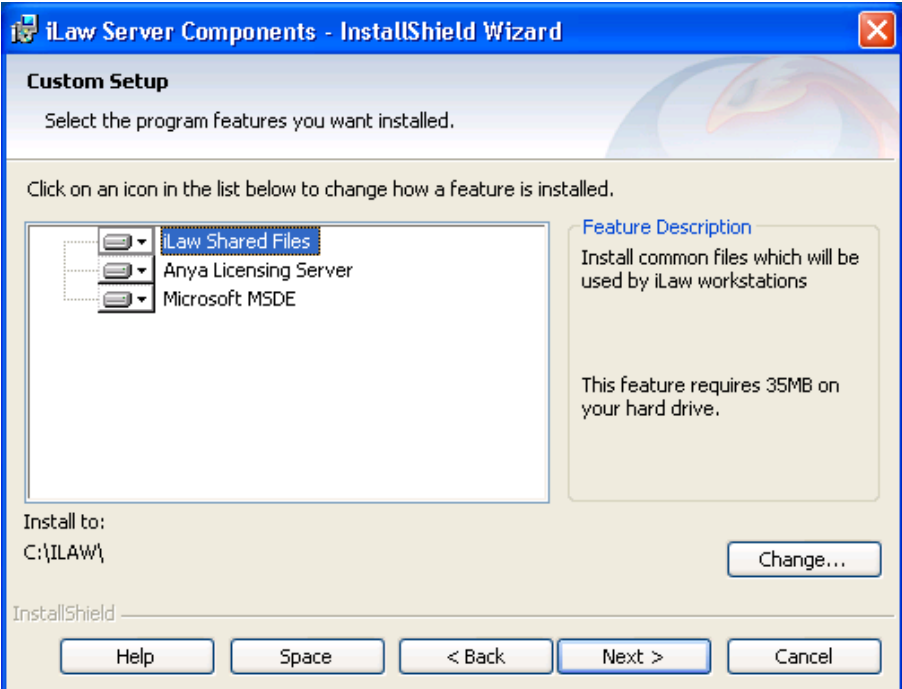

The default state is that none of the features are to be installed, and so they will all have a red X beside them, click on each feature and change it to "Installed locally".

## **Installing the iLaw Server - using SQL Server 2008**

If you are installing the software onto Windows Server 2008 R2, Windows Server 2008, Vista or Windows 7 – please note that the version of SQL Server bundled within the installation package is not supported on these platforms, any most likely will not be offered for installation. You should install a copy of SQL2008 Express edition found in the 'Extras' folder.

There are two scripts to run in the 'Extras' folder on the iLaw disk. First run the script: INSTALL\_MSSQL\_ILAW This will install SQL2008 with the correct settings.

In order to change the SA connection password back to be compatible with the server installation run RESET\_SA\_PWD\_ILAW Run as administrator

Run the iLaw server setup. After accepting the EULA you will be prompted to select the roles for

iLaw Shared Files and the License server. Both of these should be set to 'This feature, and all subfeatures…'

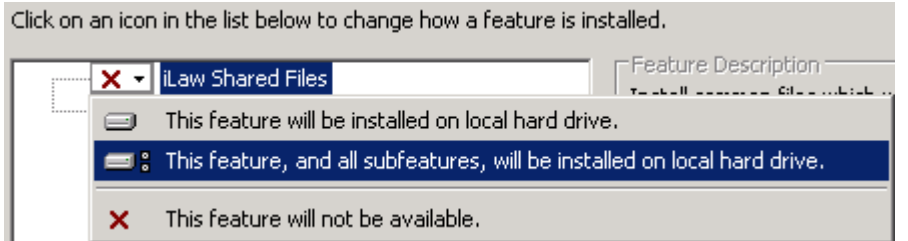

Now the backup can be restored using the "BackupRestoreTool"

As long as it is a .Bak you can locate the file and click on 'Restore'

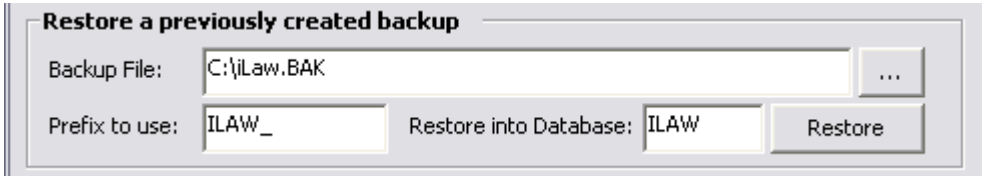

## Setting up the iLaw Shared Folder

Also, when you click on the **"iLaw Shared Files"** feature, notice the installation location defaults to a folder called ILAW on the volume with the largest amount of free space available. Typically, this will be C**:\ILAW** – if you want the shared files installed in another location, use the change button to alter the location.

Next you need to share the "Shared Folder" so that all users can read/write to and from it. Assuming the default was used, in **C:\ILAW** you will find two subfolders: **scripts** and **shared**.

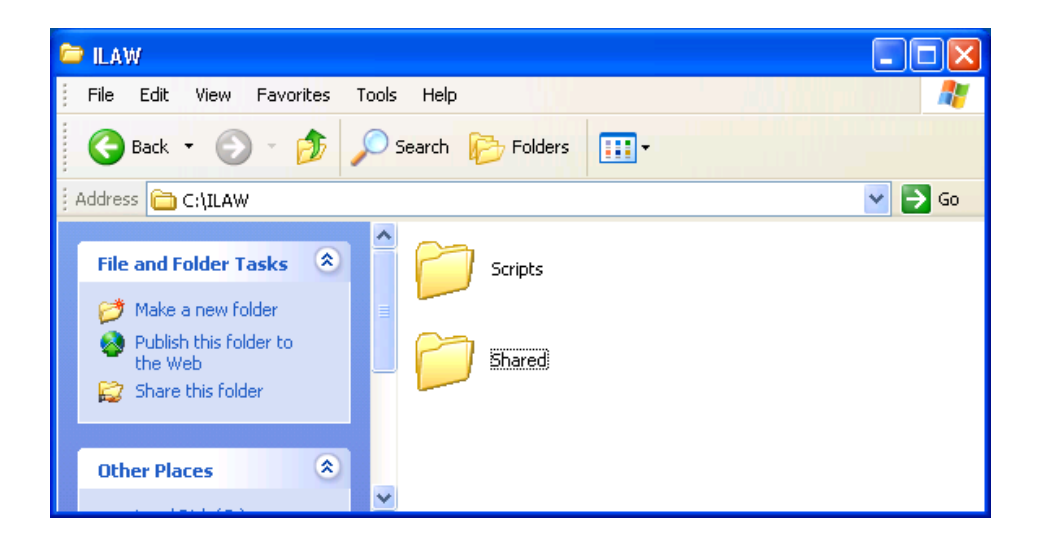

You should share the folder **C:\iLAW\Shared** and call the share **ILAWSHARED**. Modify the permission on the share and at the NTFS security level to ensure that all iLaw users have full access to this folder.

The scripts folder has some batch files to perform dumps of the SQL server – these should be edited to suit each site and then scheduled to run on a daily basis via something such as the NT Task scheduler.

Call Anya for a License

Call Anya for a license on 0845 259 1276 between 09.30am – 5.00pm.

Finally, the license file called **anya\_licenese.txt** needs to be copied to **"C:\Program files\ALS\anya\_licenese.txt"**. Anya Designs Ltd normally needs your HOST-ID to issue a permanent license (see below). Alternatively, you may request a temporary license to facilitate with the installation and ensure everything works.

Once the license has been copied to the correct location you must restart the service "ALS" so that it will process the license file. This can be done either via the computer management console or by typing these two command in a command prompt:

net stop als (The Anya License Server will stop running)

net start als (The Anya License Server will start running)

Finally, verify the the license has been accepted by opening your browser and entering the url: http://localhost:27771, you should see something similar to this:

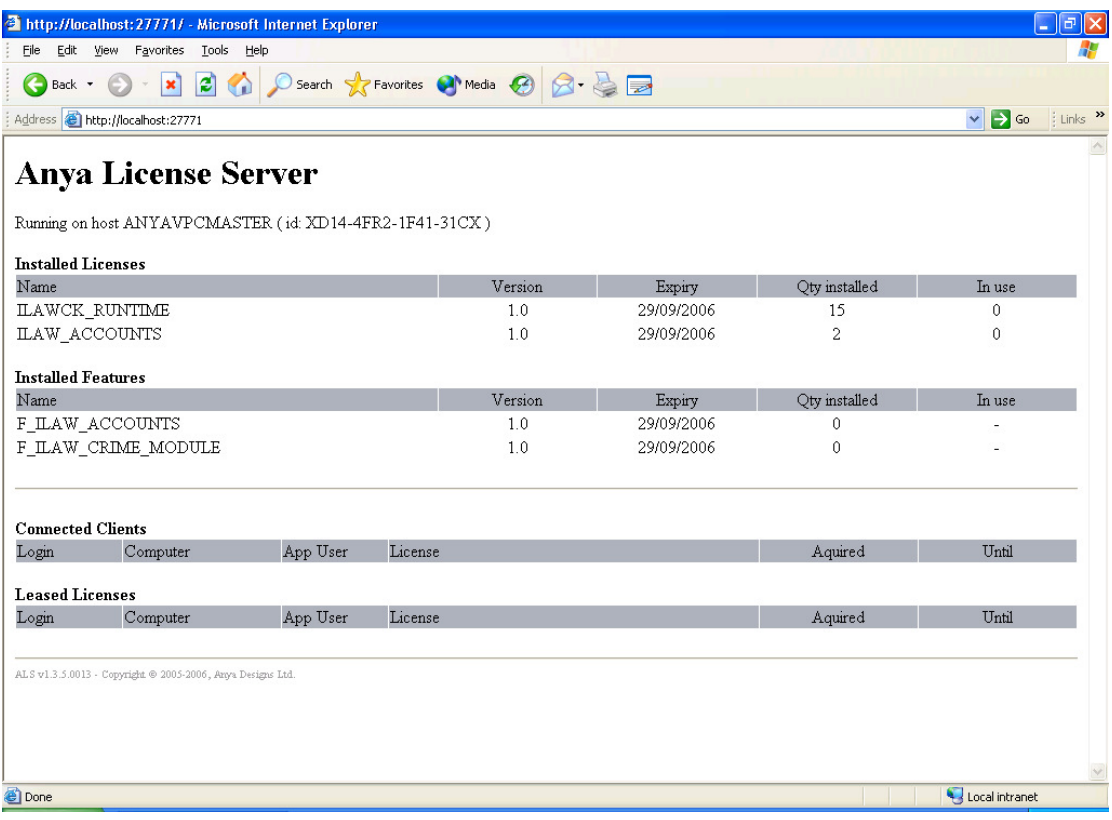

# Adding Windows Firewall Exceptions

If you are running Windows Firewall on the Server you will need to allow exceptions for the iLaw SQL database and ALS license server to be accessed from client PC's.

You will need to add exceptions for:

- 1. UDP Port for the SQL Database
- 2. TCP Port for the SQL Database
- 3. UDP Port for ALS
- 4. TCP Port for ALS

# 1. UDP Port for Sql Server

The UDP Port should be for specific port 1434 with a full allowance.

# 2. SQL Server TCP

You will need to add a specific port for the Dynamic Port number for the ILAW instance of the SQL Server. Find the TCP Dynamic port form SQL Server Configuration Manager - Protocols for ILAW -TCP/IP-IP Addresses tab. Then add a TCP specific port for that number with a full allowance. (If the ILaw Dynamic Port is '0', then click on SQL Services and then right-click on SQL Server (ILAW) and select **Restart** from the pop-up.) The dynamic Port should now show.

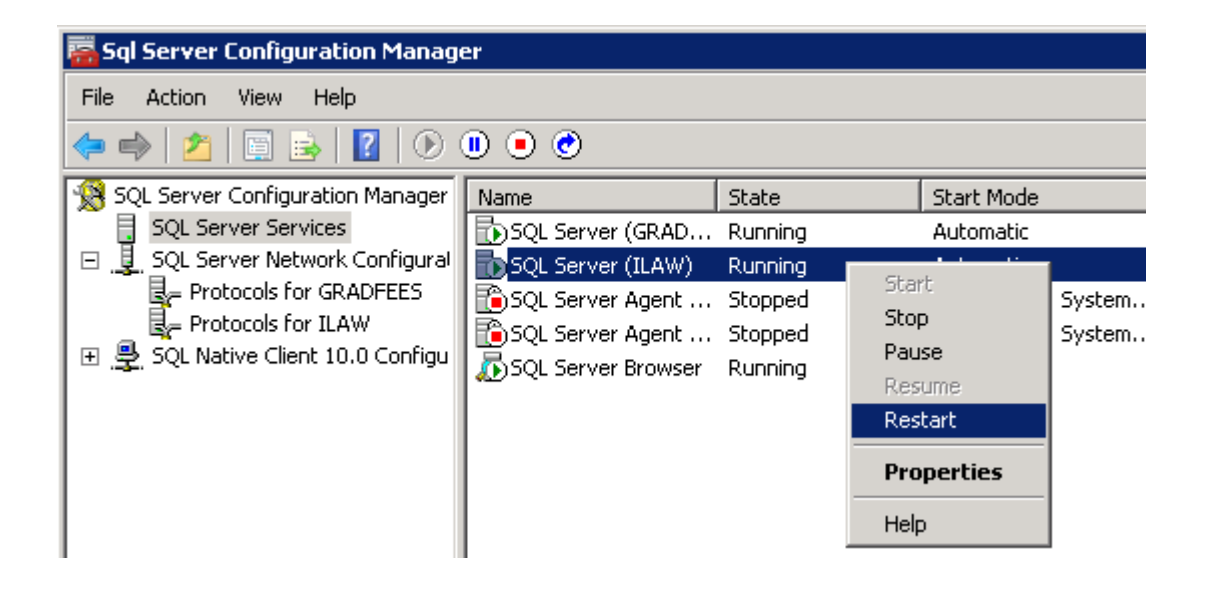

3. UDP Port for ALS Add a specific port for 27771

4. TCP Port for ALS

Add a specific port for 27771

Installing the iLaw Workstation Software

Visit each workstation and insert the CD and select **Install Workstation Components**. Again, navigate through the installer prompts until you reach this screen:

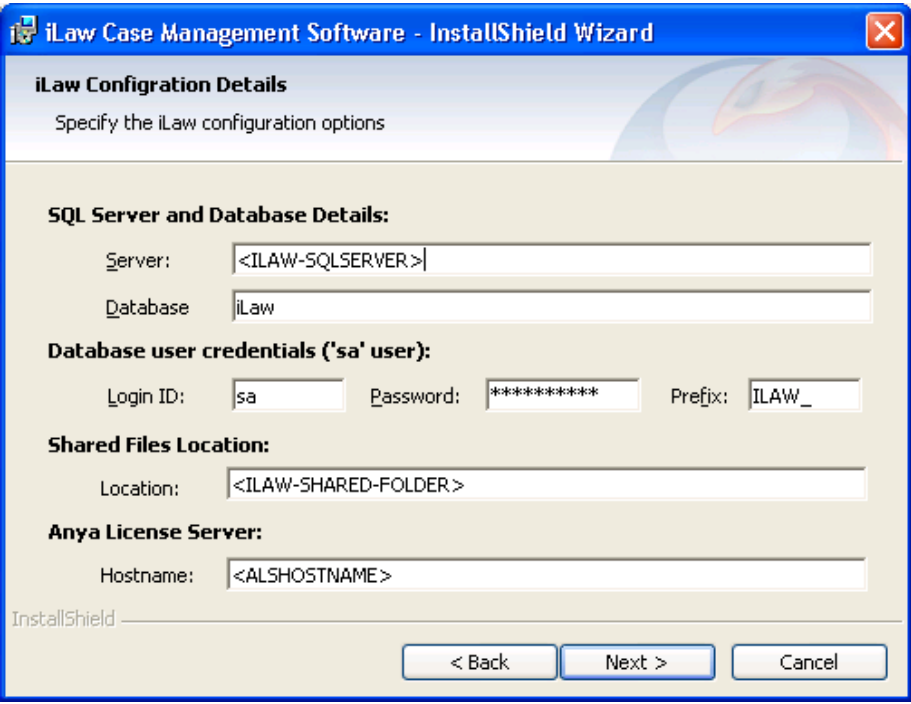

The answers you give in this screen are crucial to the correct operation of iLaw.

The table below explains the purpose of each parameter, and what a typical value for each would be.

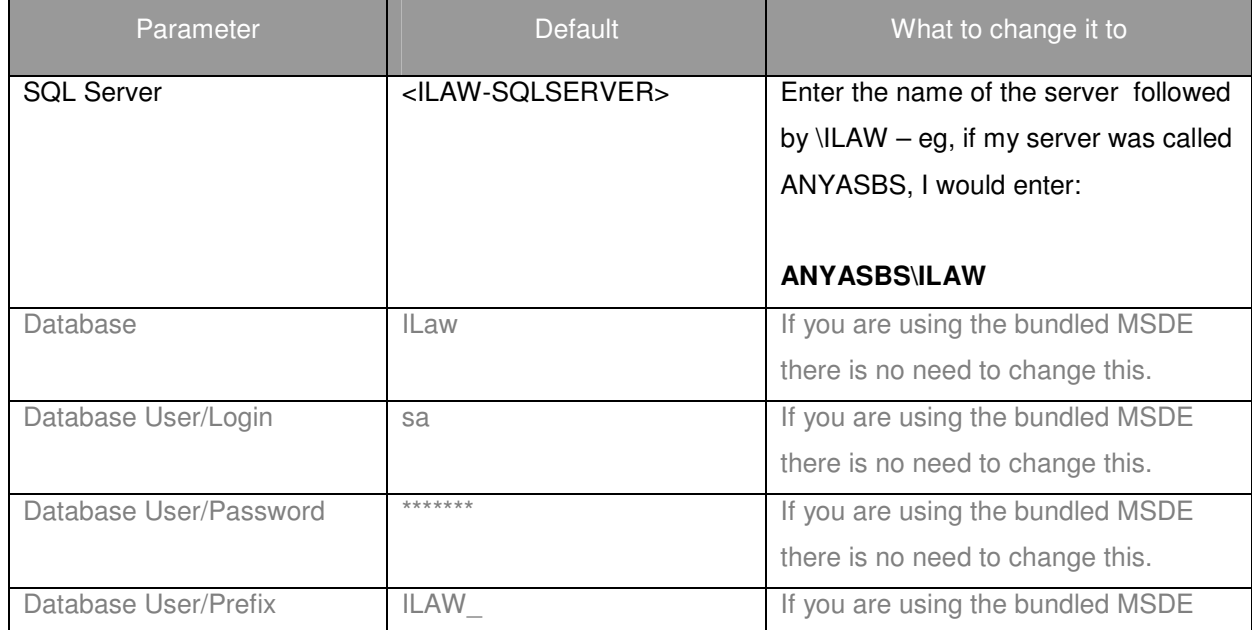

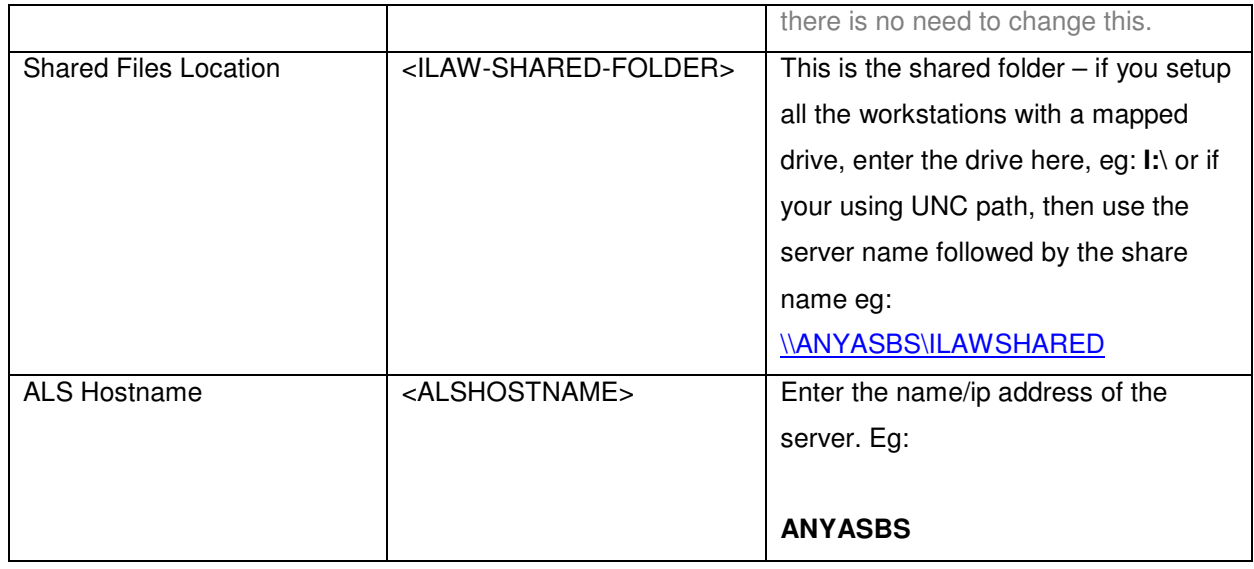

Once the installation completes, there should be an iLaw icon on the desktop – the default login shipped with the package is:

**Username:** ilaw **Password** seagull Checks to make if iLaw is not connecting to the Database

If the iLaw Workstation cannot connect to the database you will see a message 'SA Connection Failed' when you try to log in.

If the configuration settings are correct then it is possible that iLaw cannot connect to the database because it is not able to properly connect to the database. This is the stage when you may want to enlist the help of your firm's IT Professional.

From **Control Panel** select **Administrative Tools** - **ODBC Datasources**. If the named instance "SERVER\ILAW" does not appear when browsing for SQL servers, just two instances of "SERVER" without any instance name suffix.

# How to do this

- Double click on Data Sources (ODBC)
- Click Add
- Scroll and select SQL Server
- Click on Finish

If [SERVER NAME]\ILaw does not appear the workstation cannot connect to the iLaw Database. We then need to see if the Protocol ports for iLaw are enabled on the server.

## **Check that the TCP/IP Ports are enabled on the Server**

From Programs – SQL Server 2008 R2 – Configuration Tools, select SQL Server Configuration Manager.

Selection of the SQL Server Configuration Manager

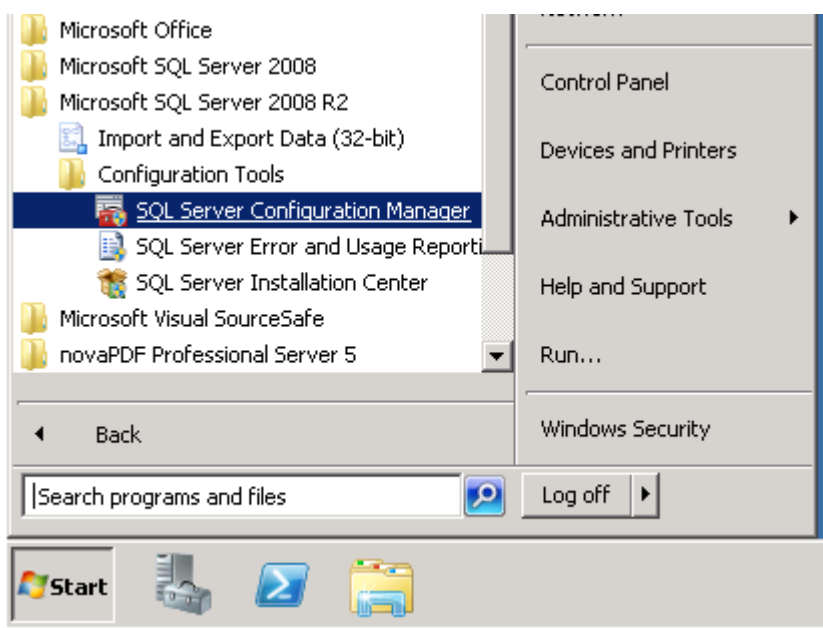

In Configuration Manager, navigate to the 'Protocols for ILAW' which are located in 'SQL Server Network Configuration (32 bit)'.

The TCP/IP settings should be 'Enabled'. The 'Named Pipes' should also be set to 'Enabled'.

Protocols for ILAW selected in the SQL Server Configuration Manager

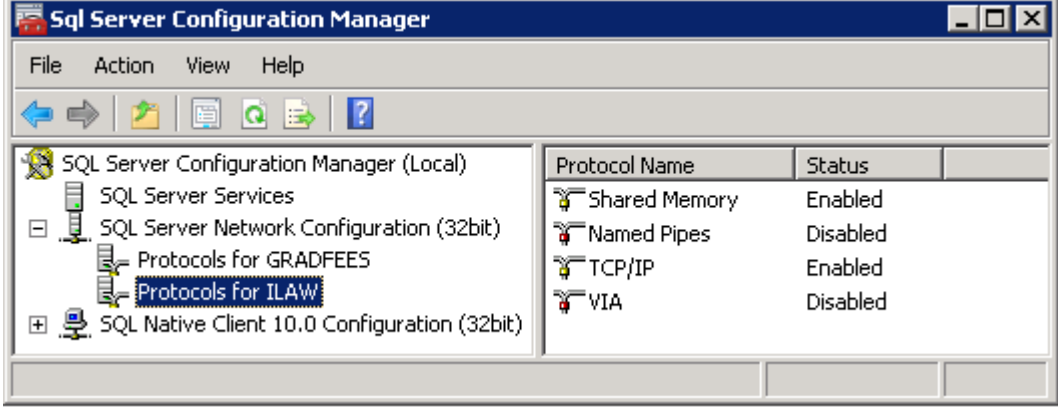

# **Start the iLaw service**

Click on SQL Native Client 10.0 Configuration (32 bit). Right click on SQL Server (ILAW) and click on Restart.

# **Use the TCP/IP port number to connect to the SQL Server**

iLaw Workstations can be connected to the server by using the TCP/IP port number. To find out the Port number for iLaw click on Protocols for ILAW – Right click on TCP/IP to access

the **Properties** window. Now select the IP Addresses tab and scroll to the IPAll section which shows the TCP Dynamic Ports.

#### TCP/IP Properties

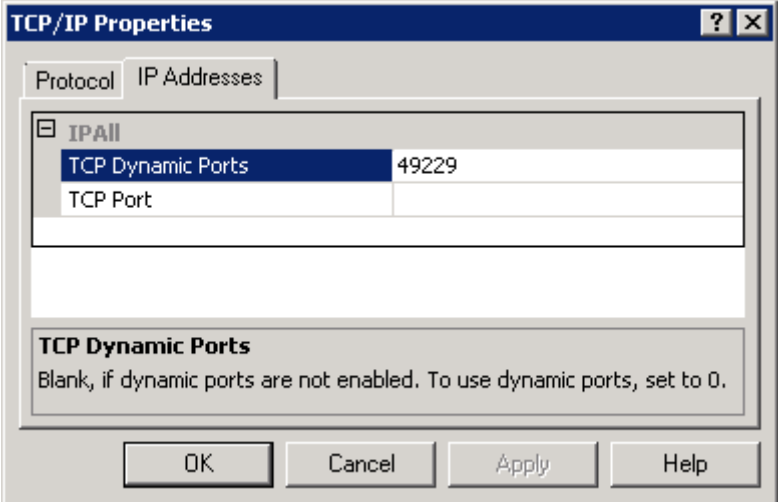

Take a note of the Port Number and return to the Registry settings for iLaw. Enter ILAW,PORT NUMBER in the SQL Server Configuration settings for the iLaw Workstation.

#### Using the Port number to connect to the iLaw database

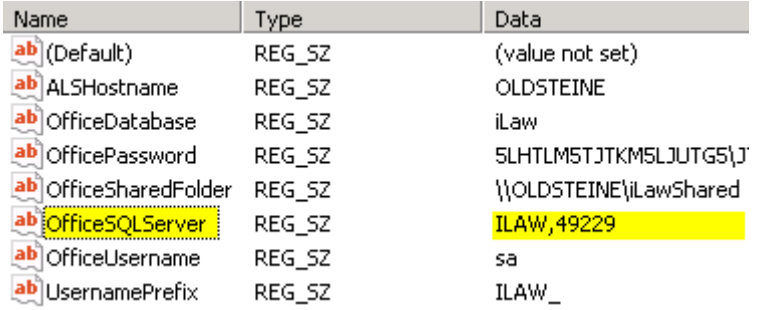